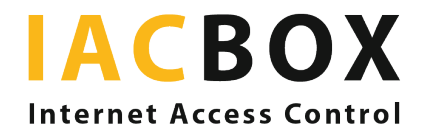

# ReviewPro

# Configure your settings step-by-step

# **Do you use ReviewPro for your guest survey?**

Step-by-step instructions on how to display them via your IACBOX login page are provided here. This works with the *Planned redirect* feature. First, log in to the IACBOX *WebAdmin*.

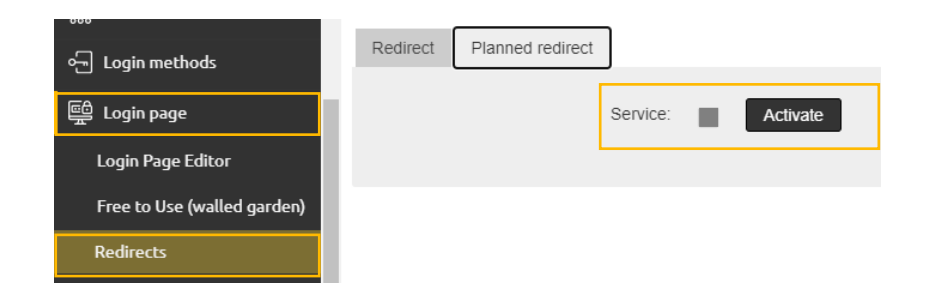

Click on *Login page* and then *Redirects* to access the *Planned redirect* feature. Enable the feature.

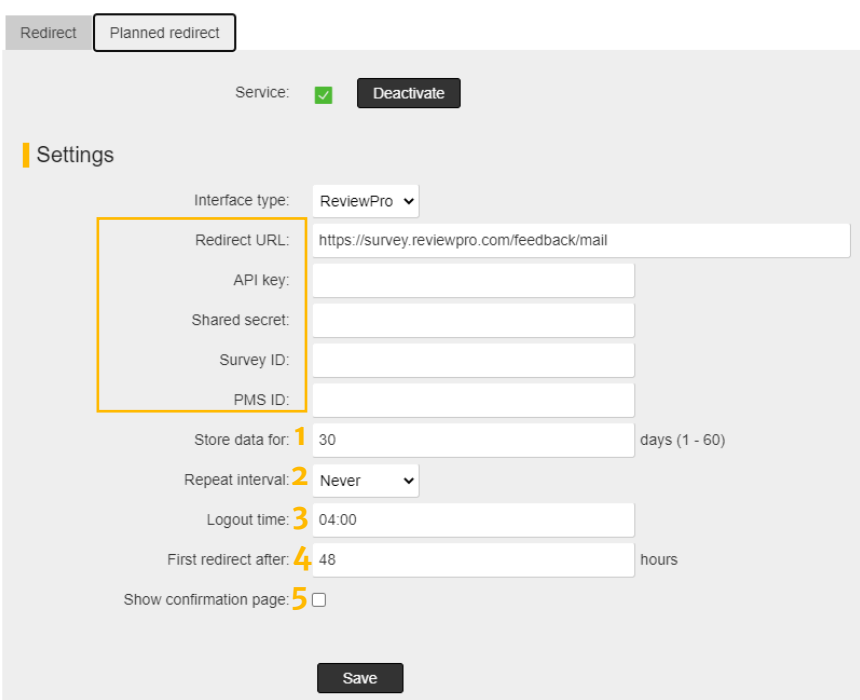

Now fill in the form. The information for the areas framed in *yellow* can be obtained from ReviewPro. No contract with ReviewPro? Click here for more information.

#### 1 Store data for

This is where you define how long a device (i.e. the MAC address of the device) is to be stored. The guest is only redirected within this period, even if they are still at the hotel and have a valid Surf ticket (or have logged in with another ticket in the meantime).

## 2 Repeat interval

This is where you define how frequently the redirection process should be repeated. You can choose from *Never*, *Daily* or *Weekly*. If you select *Never*, the device will only be redirected once.

## 3 Logout time

Specify the time at which the device is to be logged out. Ideally, this should happen when guests are no longer surfing. The device is taken offline and then redirected the next time the guest opens the browser.

## 4 First redirect after:

The length of the offline session is entered here. Choose a logical number of hours. The redirect takes place at the selected Logout time after the Repeat interval has expired.

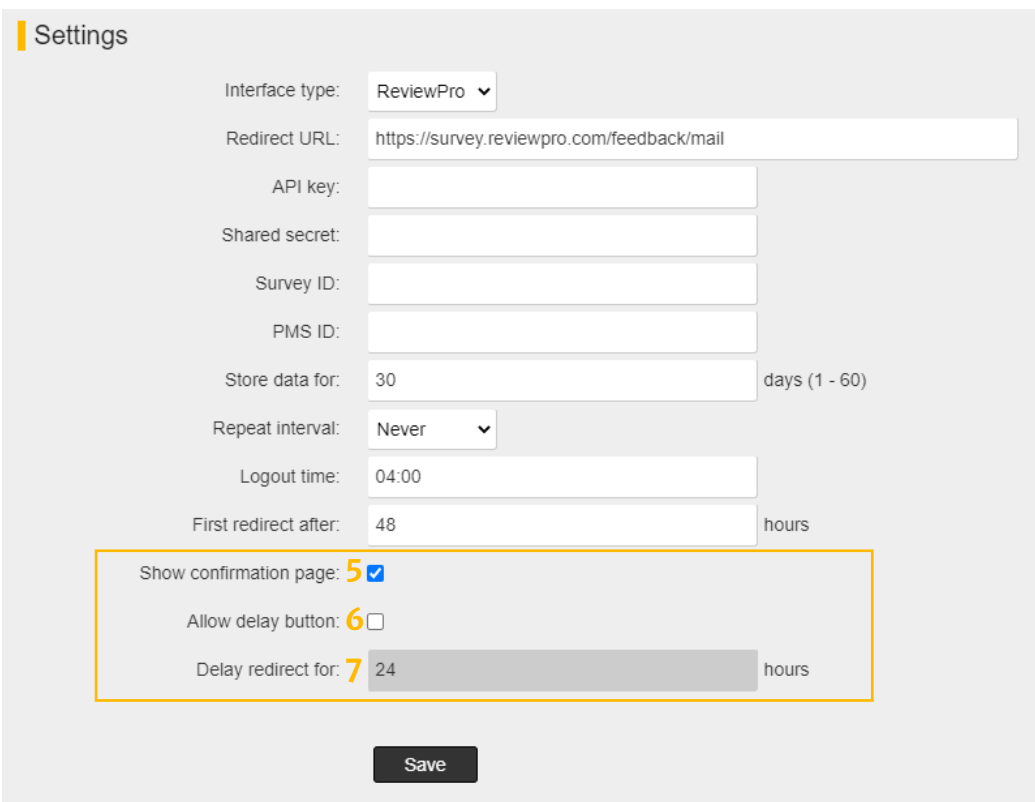

If you want your guests to choose whether or not to complete your survey, enable **5 Show confirmation page**. The guest can choose from *Yes* or *No*, and also *Later* if you enable the **6 Allow delay button** as well. The template for this selection page can be designed using the internal Login API. If the guest decides to take a part in the survey later, you can determine the time at which the device will be redirected again to the selection page under **7 Delay redirect for.**

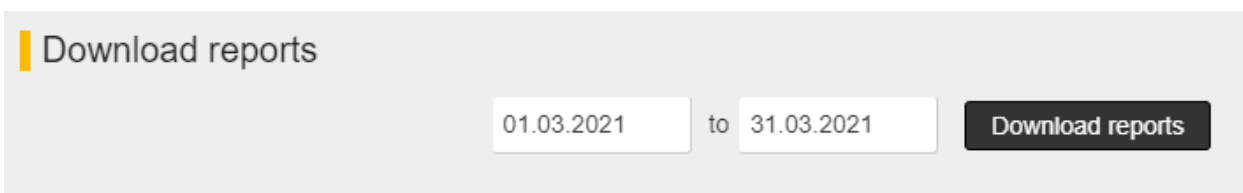

Would you like to know how many devices were flagged for redirection, or how many callbacks were successful? You can easily find this out by downloading an evaluation of the desired period using the Download reports feature.